令和5年11月30日版

# 大分工業高等専門学校WEB出願について

パソコン、スマートフォン、タブレット端末から出願サイトにアクセスし、志願者情報の入力・検定料の支払い 方法の選択等をWEB上で行った後、写真票・調査書等の必要書類の本校への到着をもって出願完了となりま す。手続きの流れは以下のとおりです。

●志願者による出願手続きの流れ

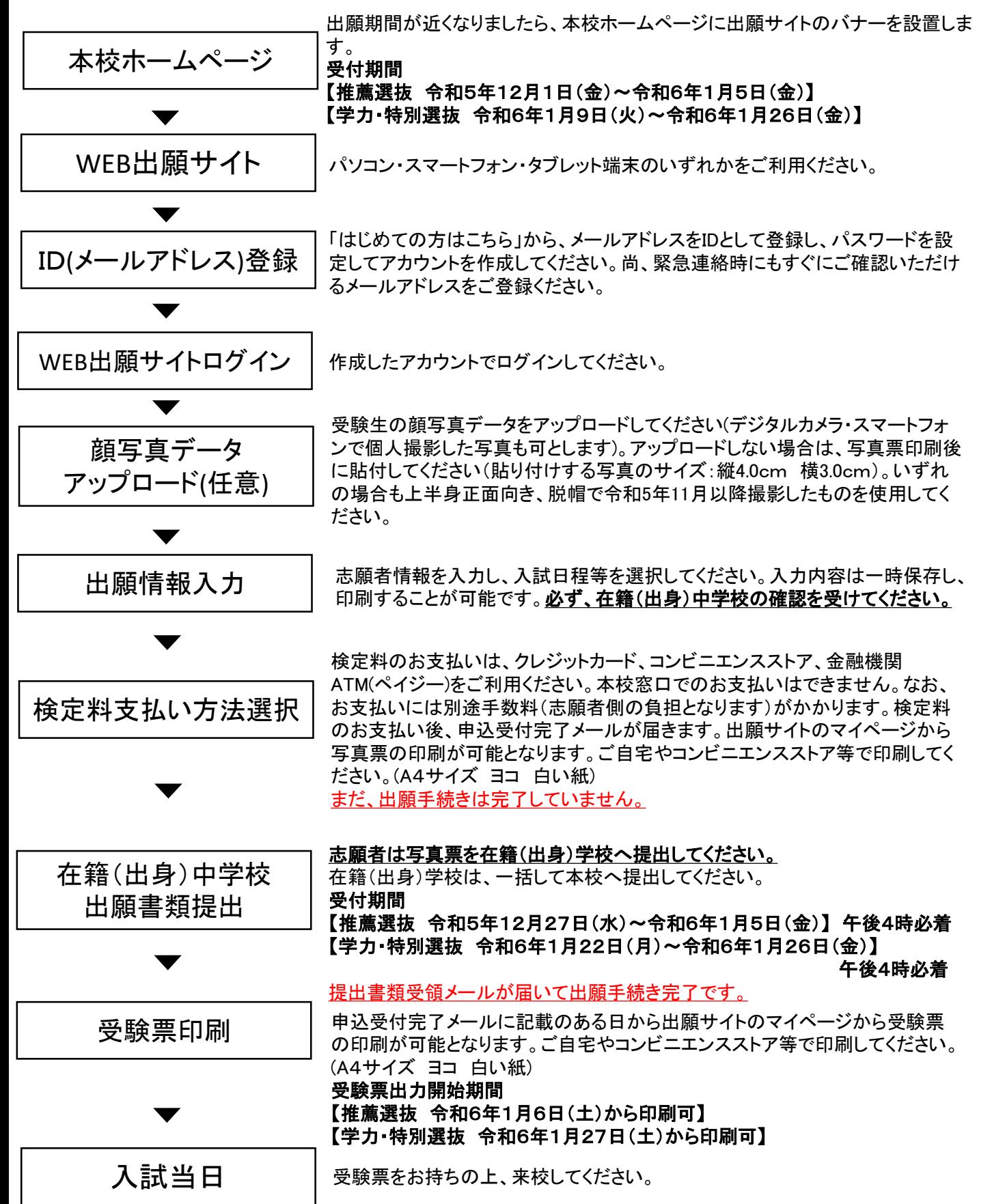

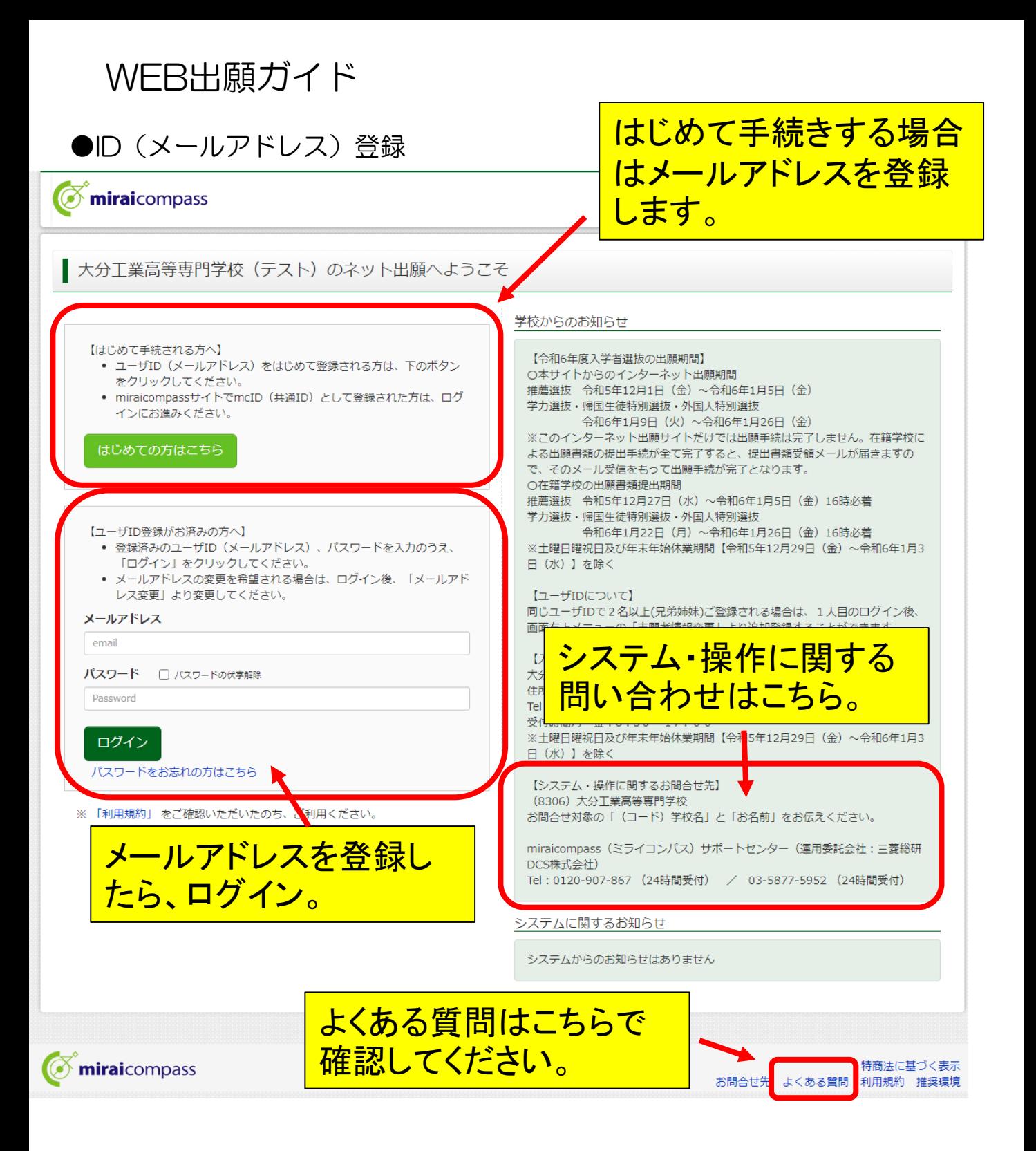

初めて利用する場合のユーザID(メールアドレス)の登録方法 の詳細については、miraicompassホームぺージで確認できま す。 <mark>miraicompassインターネット出願の流れ</mark> インターネット出願の使い方①②③参照 URL: <https://www.mirai-compass.jp.net/nygk/>

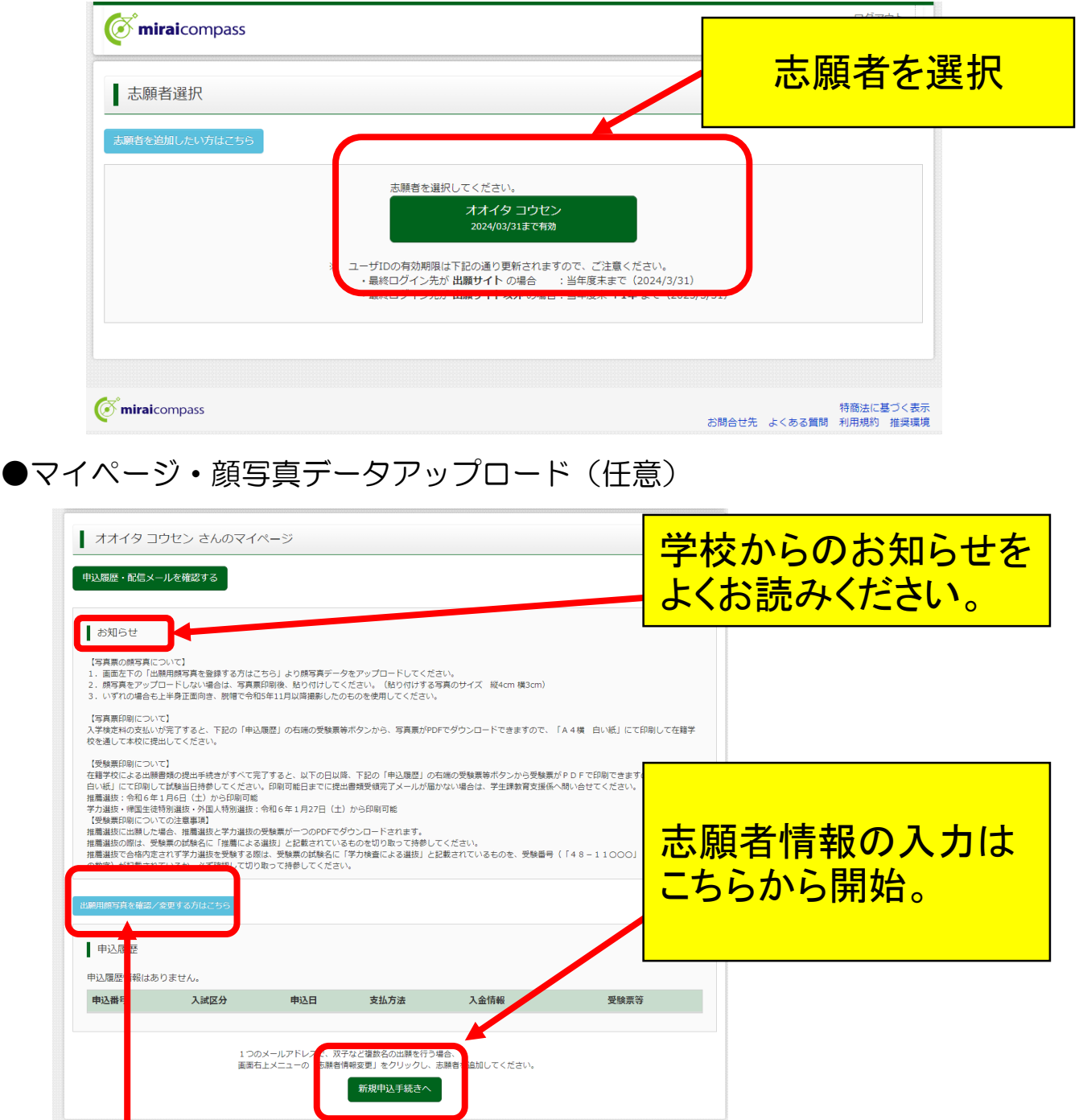

顔写真データをアップロードすることで、写真票に自動で顔写真 **が印刷できます。アップロード方法の詳細はmiraicompassホーム** ページから確認できます。 miraicompass顔写真登録ガイド URL: [https://www.mirai-compass.jp.net/photo\\_guide/](https://www.mirai-compass.jp.net/photo_guide/) アップロードせずに、写真票に直接、顔写真を貼り付けて提出す ることも可能です。

# ●STEP1 入試区分選択

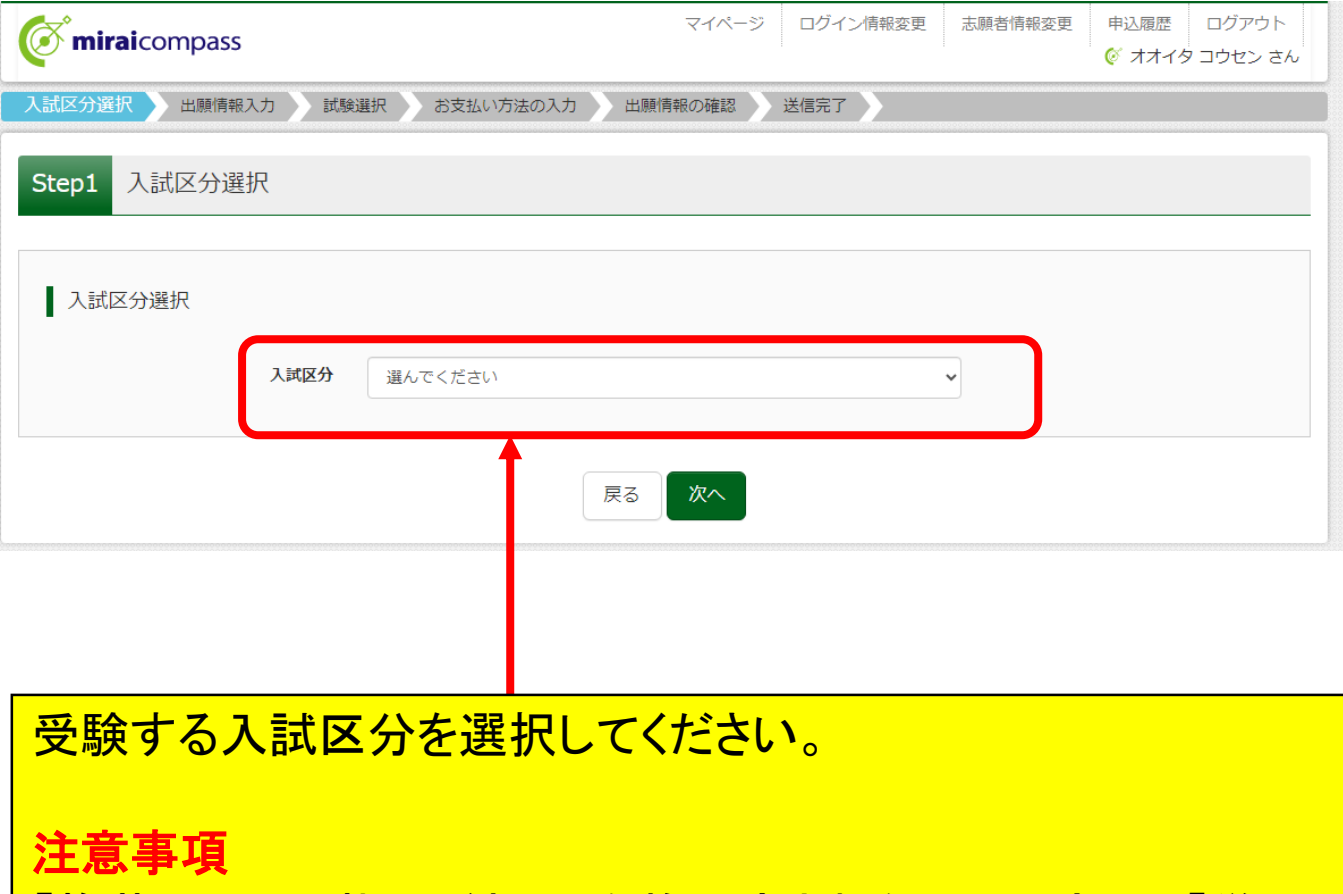

「推薦による選抜」の結果、合格内定されなかった方は、「学力 による選抜」の志願者として取り扱いますので、改めて「学力に よる選抜」のWEB出願手続きは必要ありません。

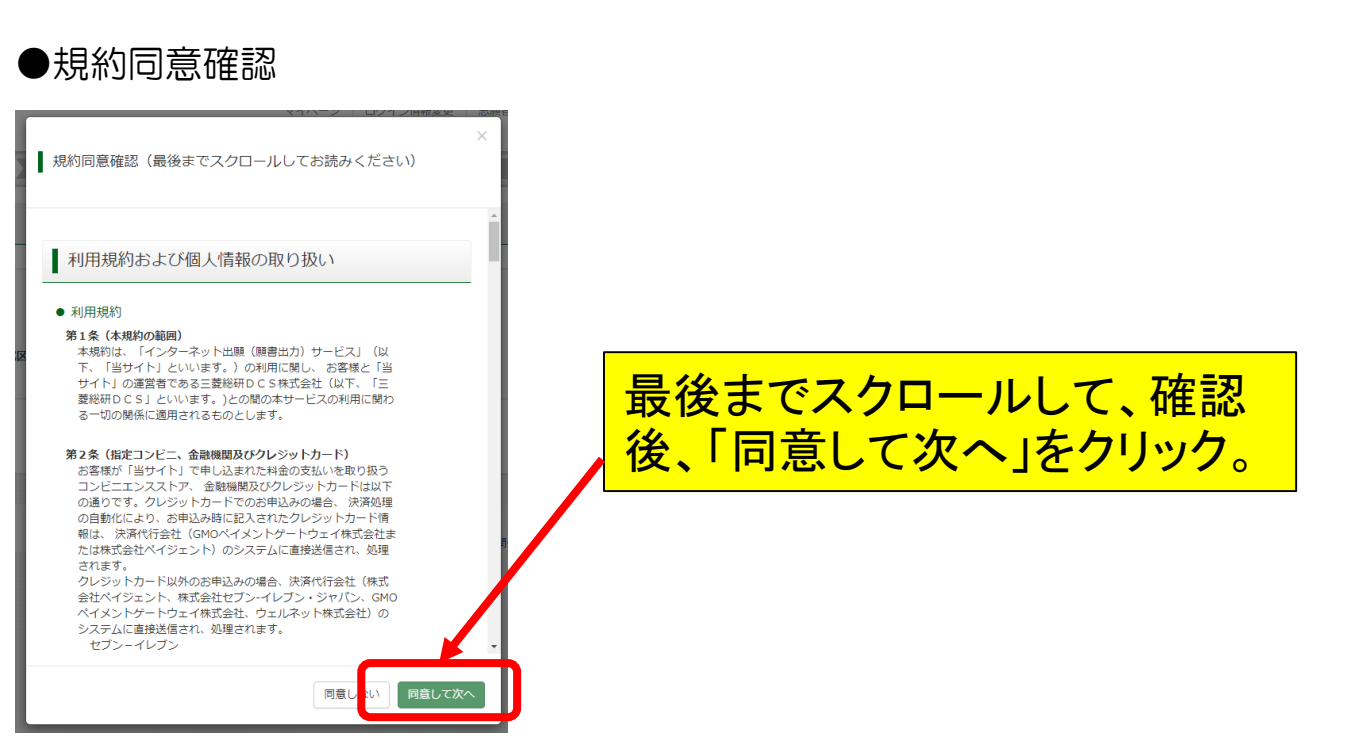

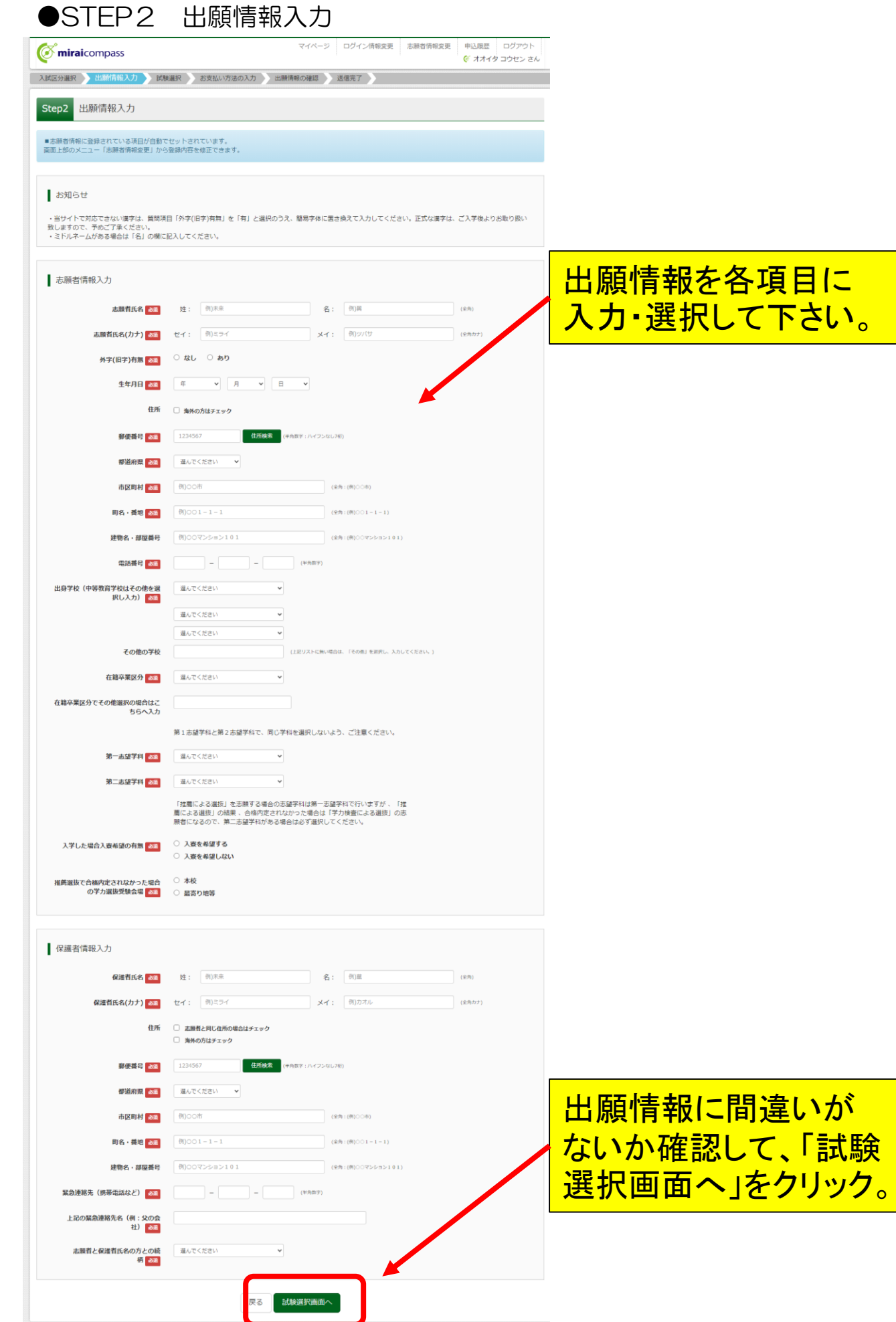

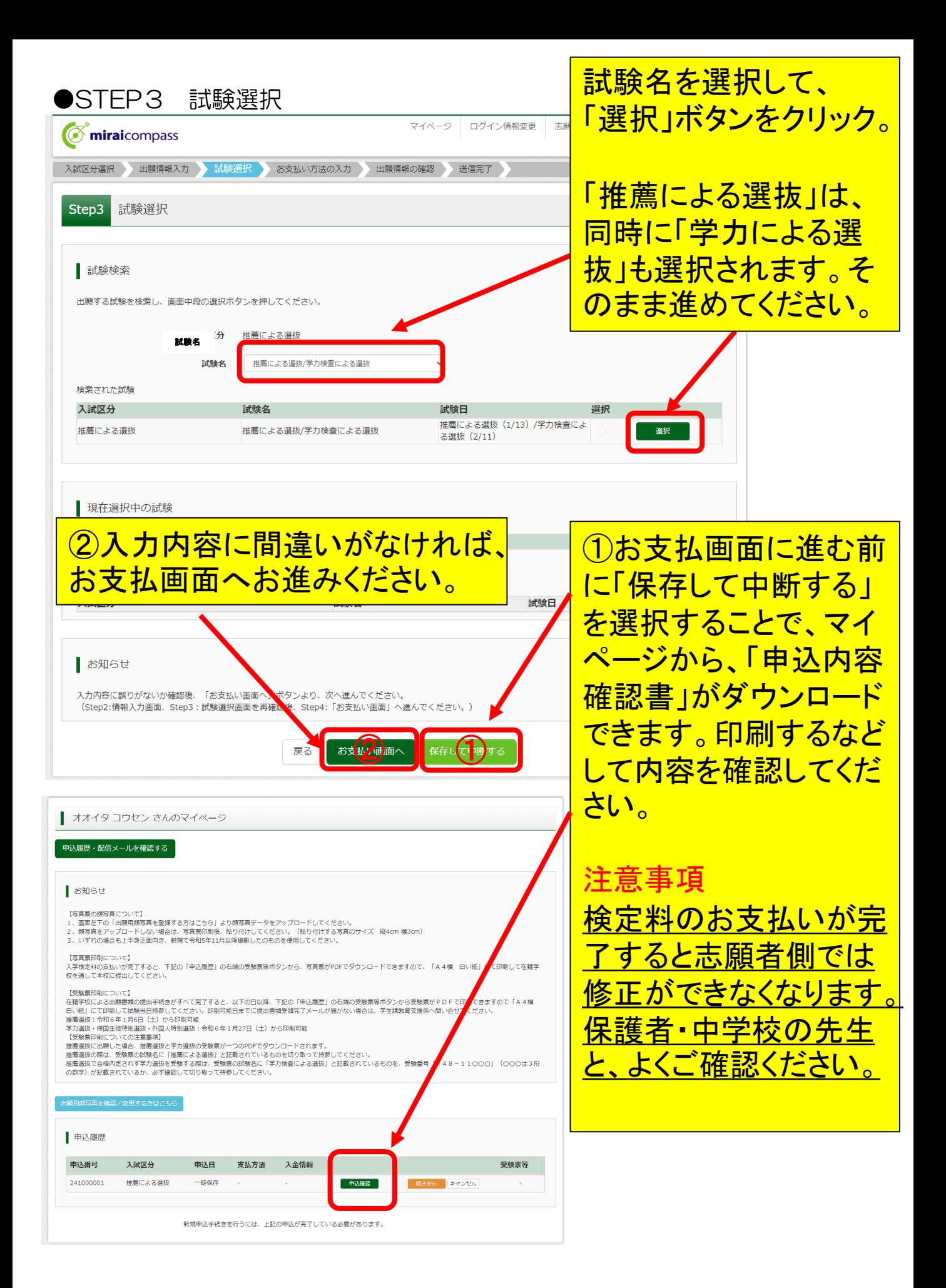

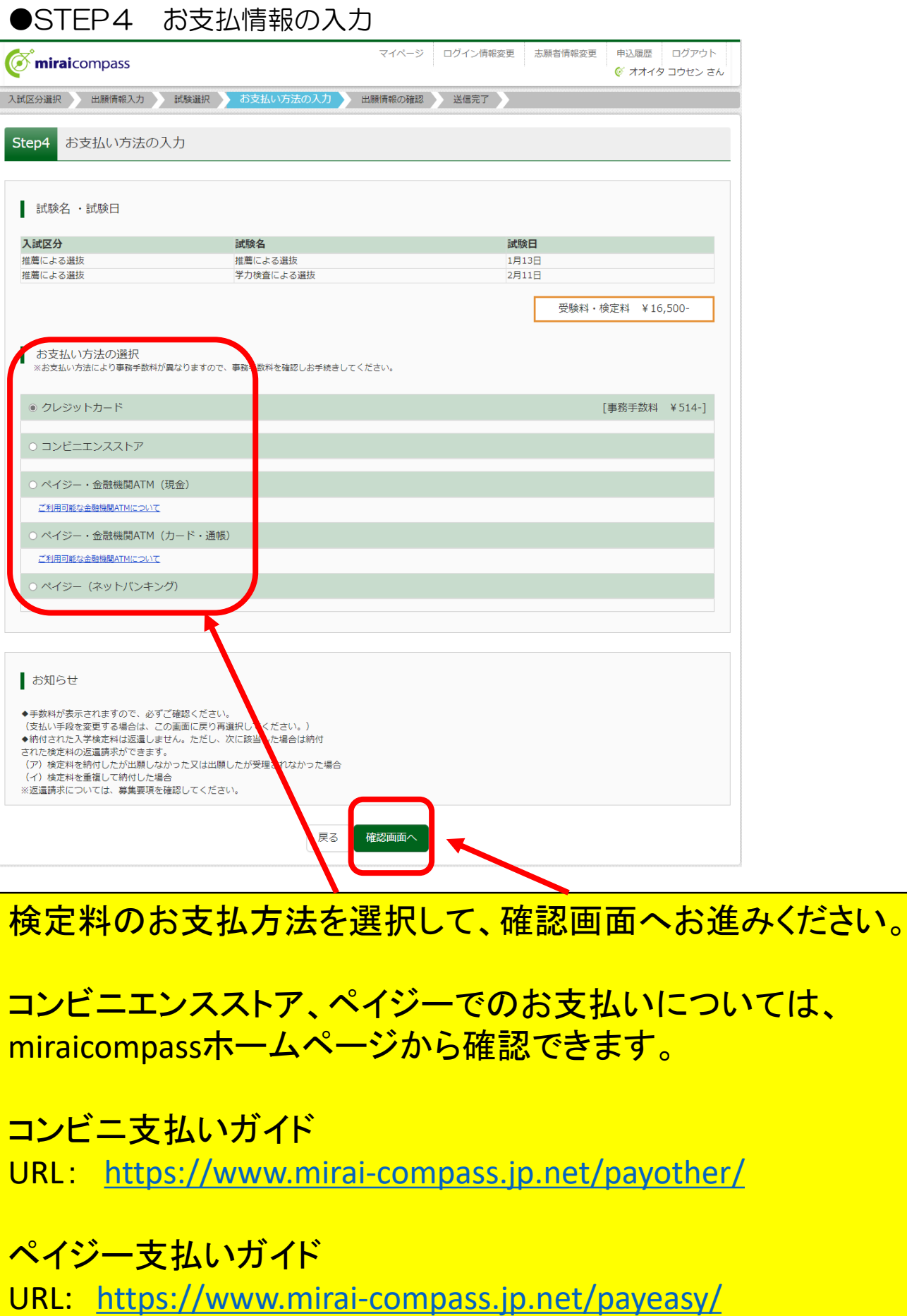

# **●STEP5 出願情報の確認**

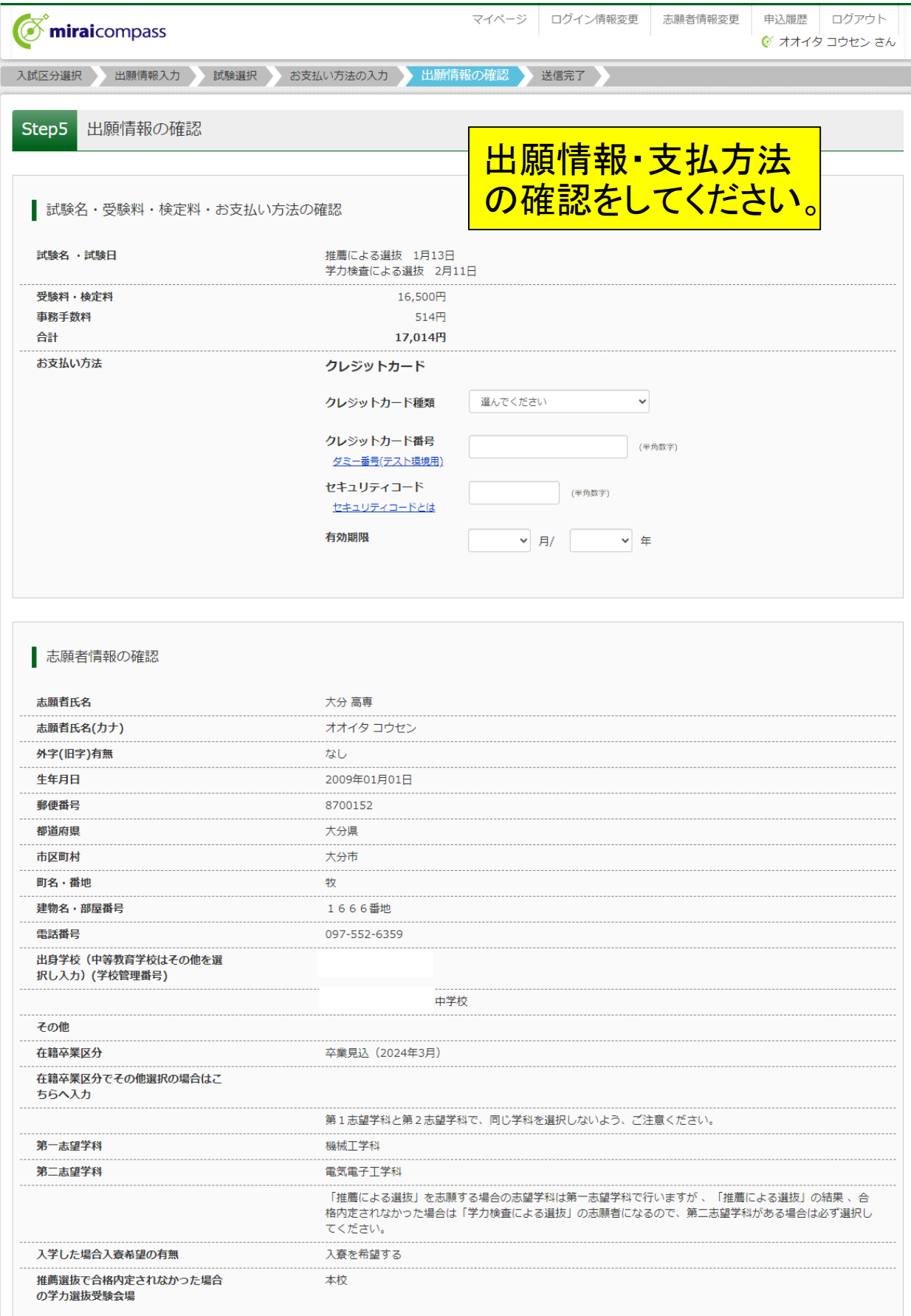

## ●STEP5 出願情報の確認(続き)

#### ■ 保護者情報の確認

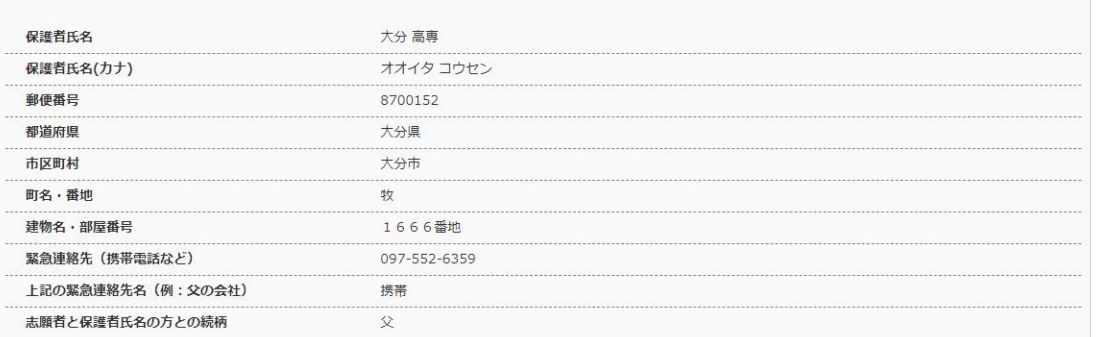

#### 志願者顔写真

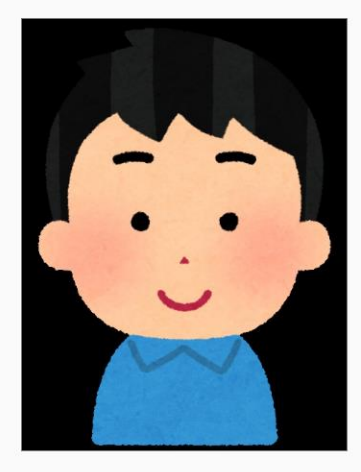

上記入力内容にお間違えはありませんか。<br>「上記内容で申込む」ボタンクリック後、修正ができなくなります。<br>クリックする前に以下の項目を再確認し、誤りがなければチェックをつけてください。

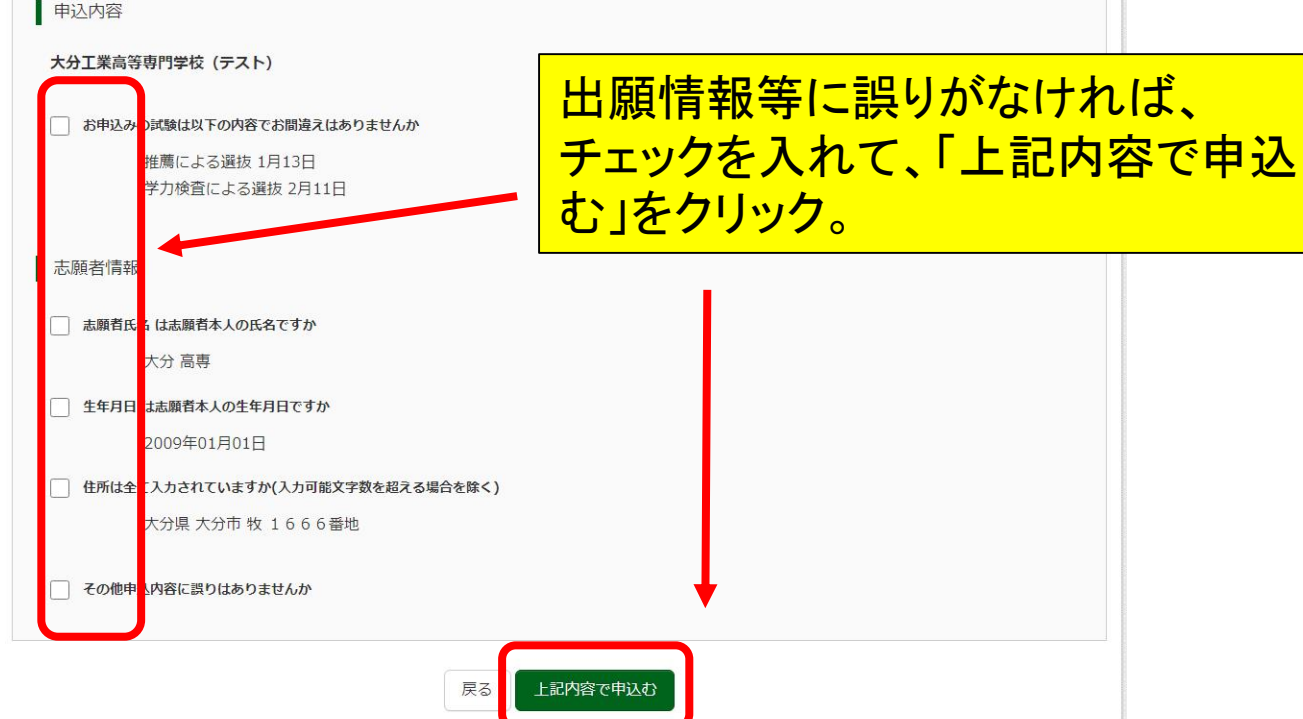

## ●STEP6 送信完了

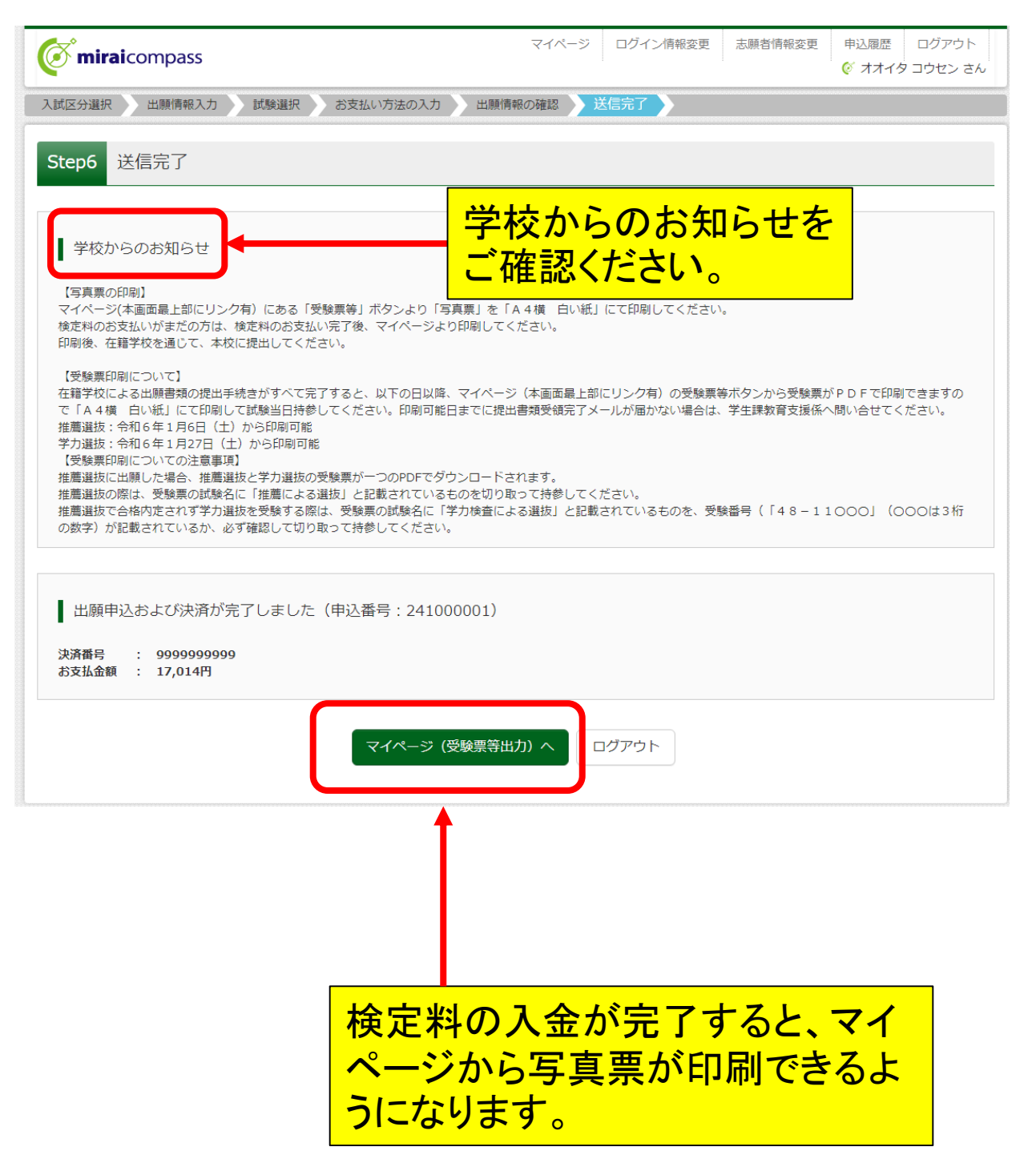

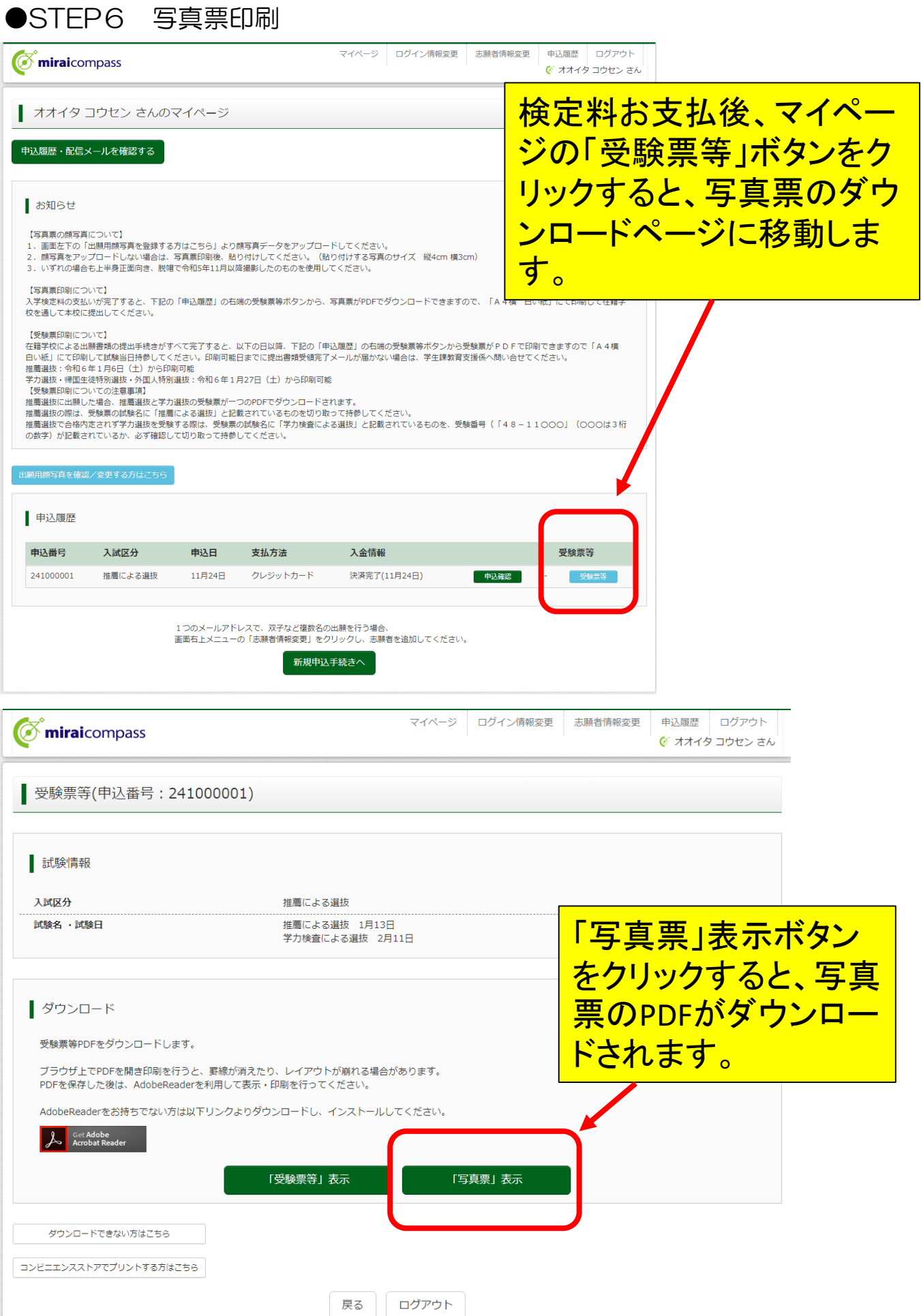

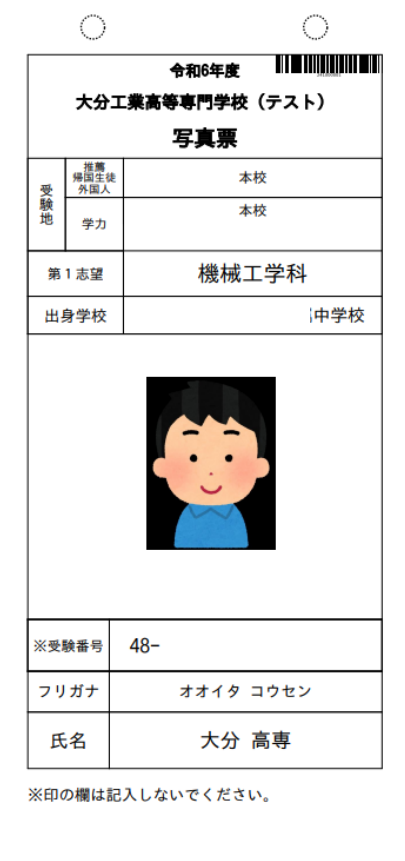

写真票をご自宅やコンビニエンスストア等で印刷してください。 (A4サイズ ヨコ 白い紙) 印刷できましたら、キリトリ線に沿って切り離して、在籍(出身)学 <u>校へ提出してください。</u> 顔写真をアップロードしていない場合は、写真を貼り付けしてく ださい。

写真票や受験票のコンビニエンスストアでの印刷方法について は、miraicompassホームページから確認できます。

コンビニ印刷ガイド URL: [https://www.mirai-compass.jp.net/print\\_guide/](https://www.mirai-compass.jp.net/print_guide/)

### ●受験票の印刷

# 在籍(出身)学校が写真票や調査書等の出願書類を本校に 提出し、出願手続きが完了すると、受験票が印刷できるよう になります。

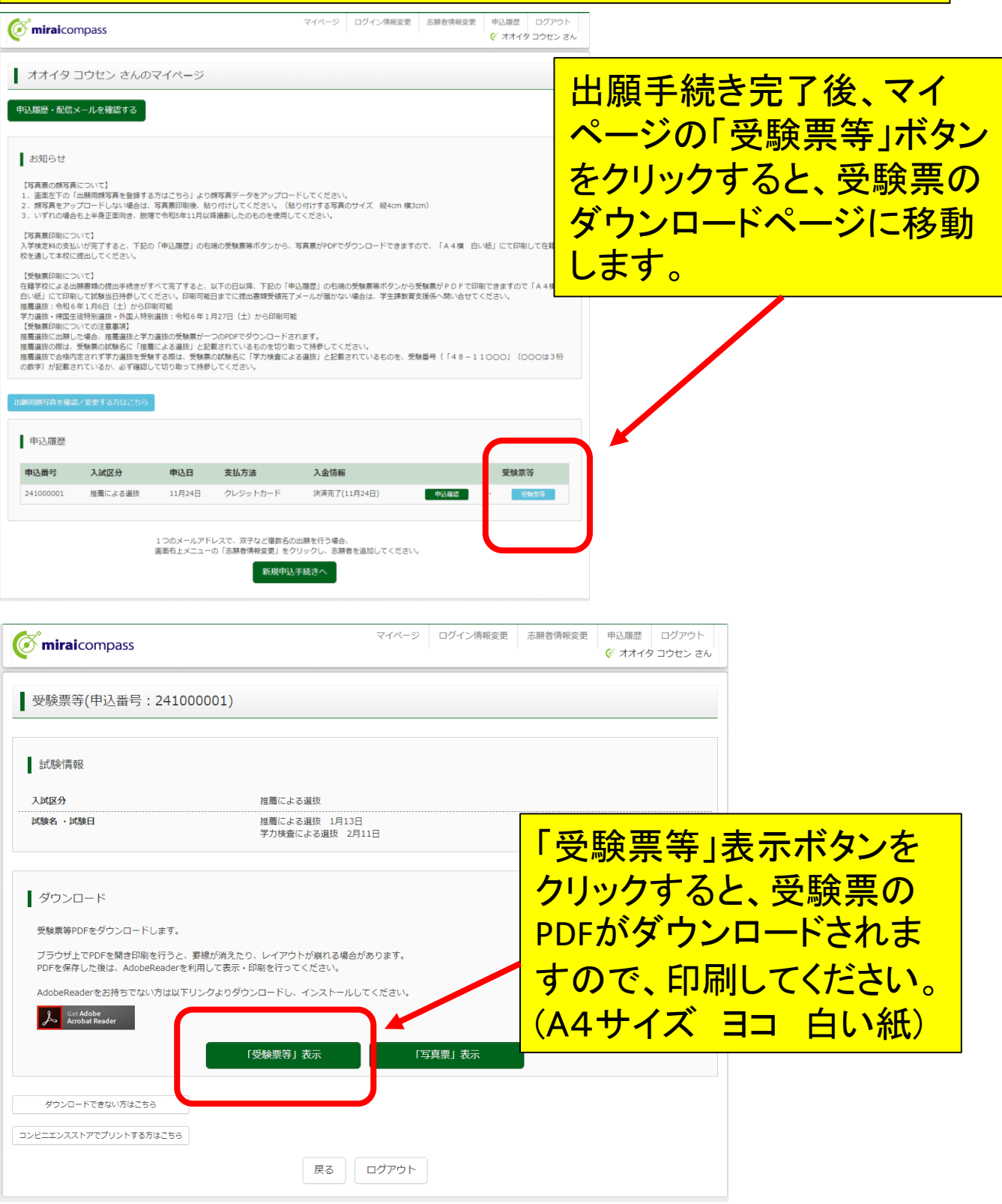

### ●受験票の印刷(続き)

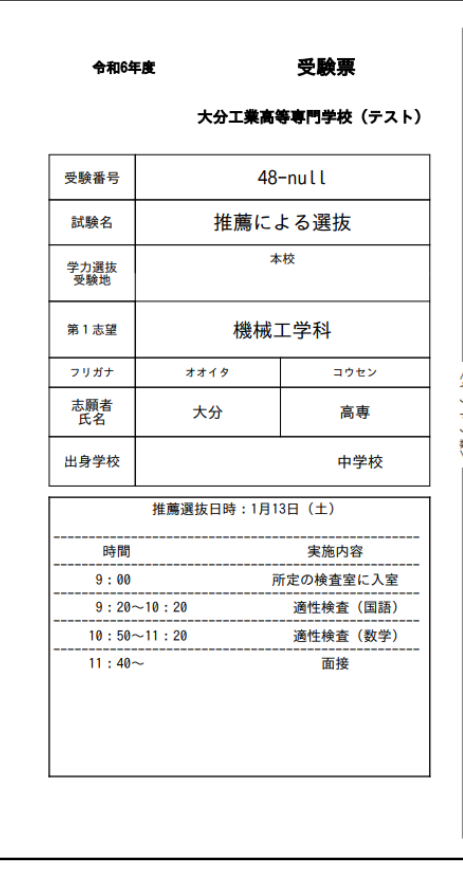

出願手続き完了後、以下の期日か らダウンロード・印刷が可能になり ます。 〇推薦による選抜 令和6年1月6日(土) 〇学力による選抜 **令和6年1月27日(土)** 切り取って、試験当日、持参してくだ さい。

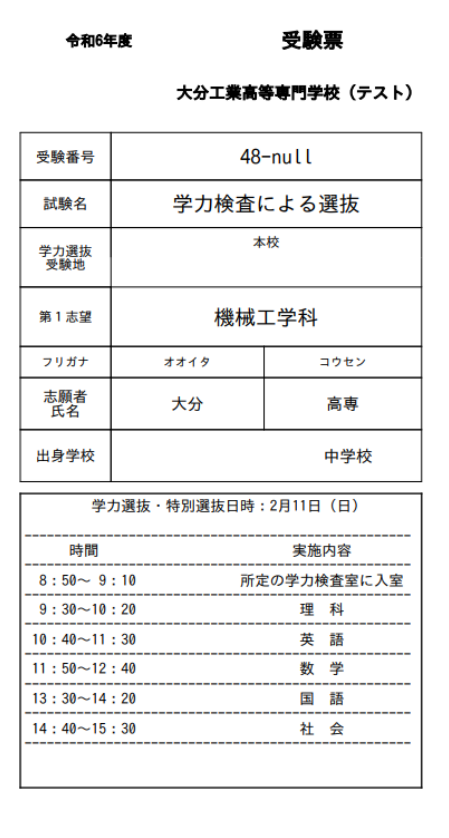

### 注意事項

推薦による選抜に申し込みされた 場合は、推薦と学力の受験票が一 つのPDFでダウンロードされる仕様 となっていますが、

推薦による選抜で合格内定せず 力検査による選抜 も令和6年1月 <mark>ダウンロードして、受験番号欄に</mark> <u>は3桁の</u> が表示されていることを、ご確認 印刷してください。